# Introduction to MS Dynamics NAV II. **(Sales Order)**

Ing.J.Skorkovský,CSc. MASARYK UNIVERSITY BRNO, Czech Republic Faculty of economics and business administration Department of corporate economy

# Basic source tables I.(sales)

#### **Customer**

- Balance
- Credit limit
- General Posting group (we will go over it later in this course in section General Ledger setup)
- VAT Posting Group (we will go over it later in this course in section General Ledger setup)
- Customer Posting Group (we will go over it later in this course in section General Ledger setup)
- Allow Line Discount
- Payment Term Code
- Location Code (inventory)
- Fields related to Shipping Agent
- Currency Code
- Language Code

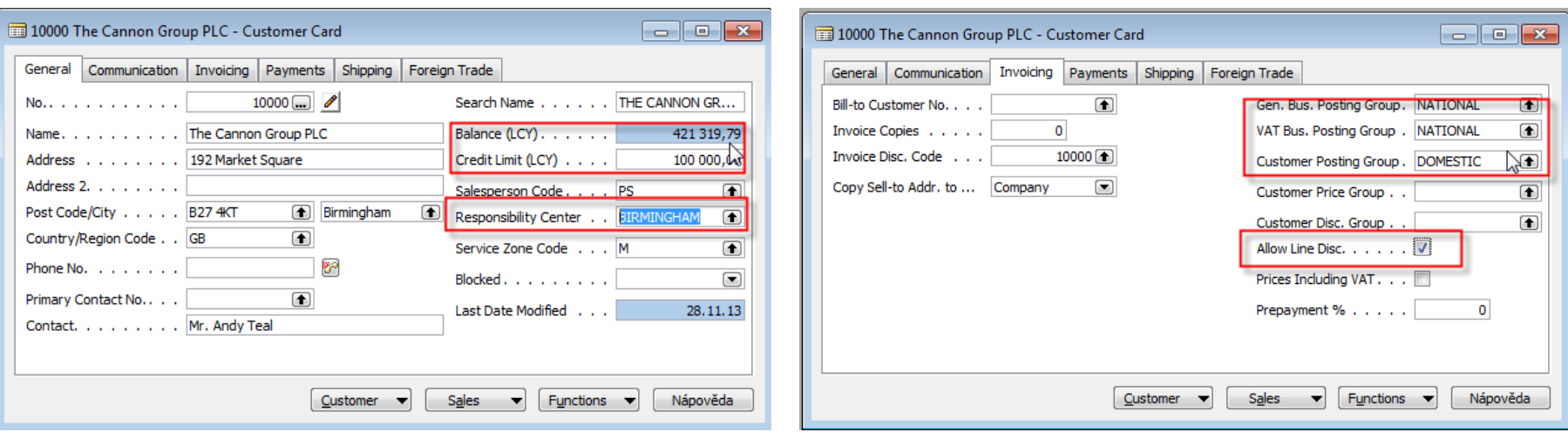

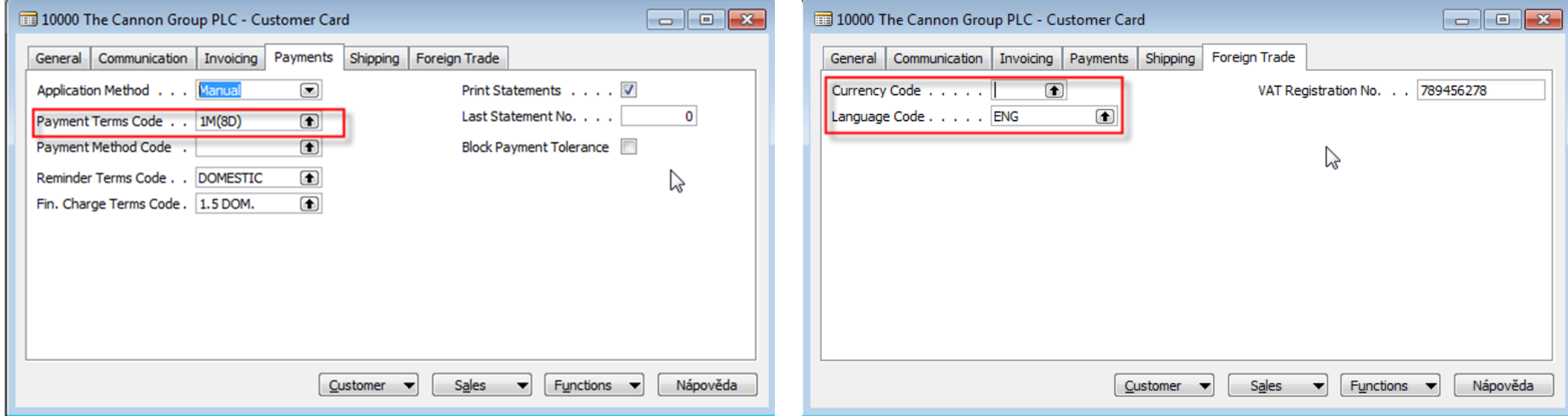

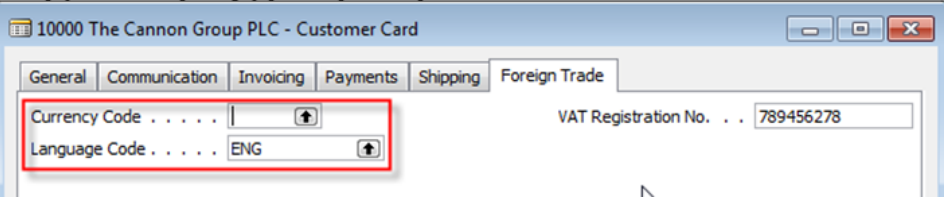

### Basic information - buttons (sales)

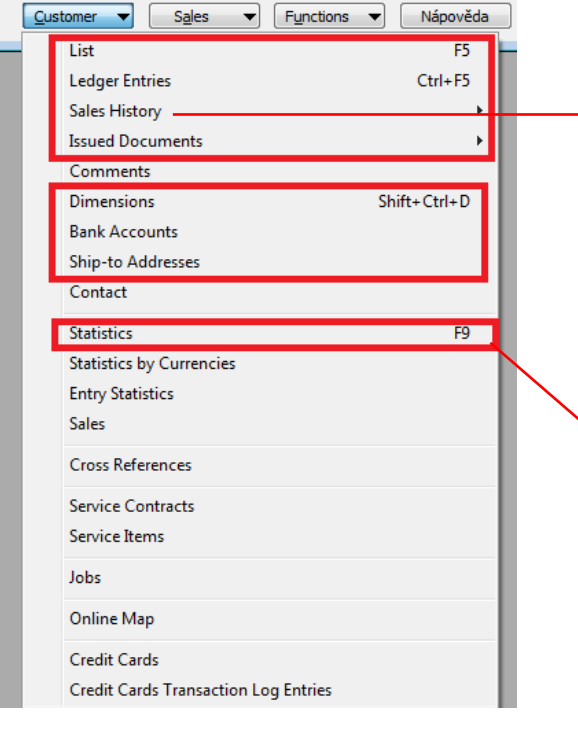

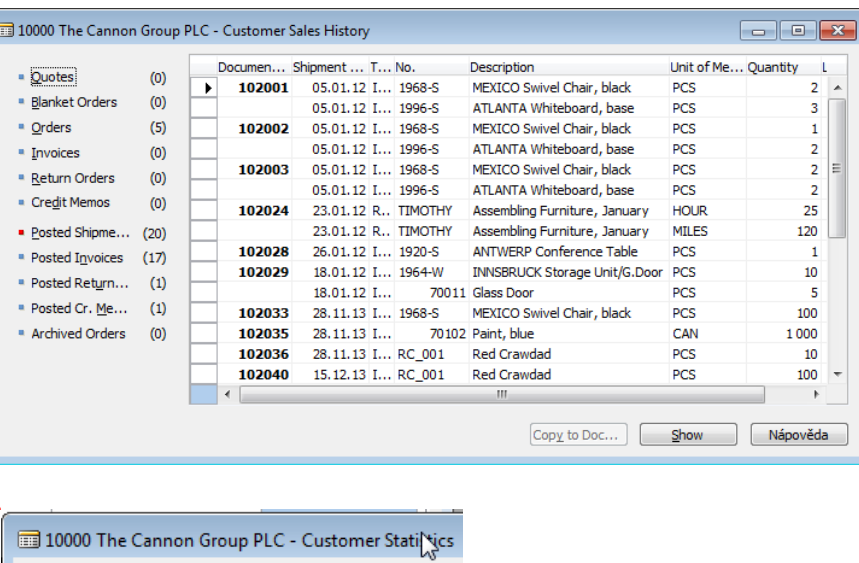

General Sales

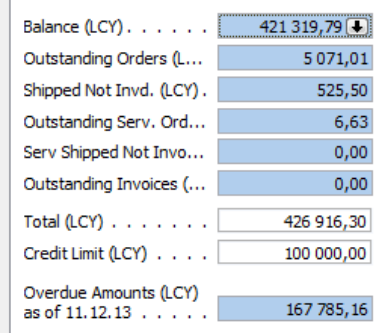

# Basic source tables II.(sales)

#### • Item

- Number
- Basic Unit of Measure
- Item Category Code
- Product Group Code
- Inventory
- Quantity of this item on diverse types of document
- Costing method
- Unit Cost
- General Production Posting Group (we will go over it later in this course in section General Ledger setup and Inventory Costing)
- VAT Production Posting Group (we will go over it later in this course in section General Ledger setup and Inevntory Costing)
- Inventory Posting (we will go over it later in this course in section General Ledger setup and (we will go over it later in this course in section General Ledger setup and Inventory Costing)
- Allow Invoice Discount
- Replenishment System and Vendor Number
- Reordering Policy (we will go over it later in this course in section Requisition worksheet and netting calculation)
- Safety Stock Quantity and Reordering point (we will go over it later in this course in section Requisition worksheet and netting calculation)
- Item Tracking Code

#### Item card

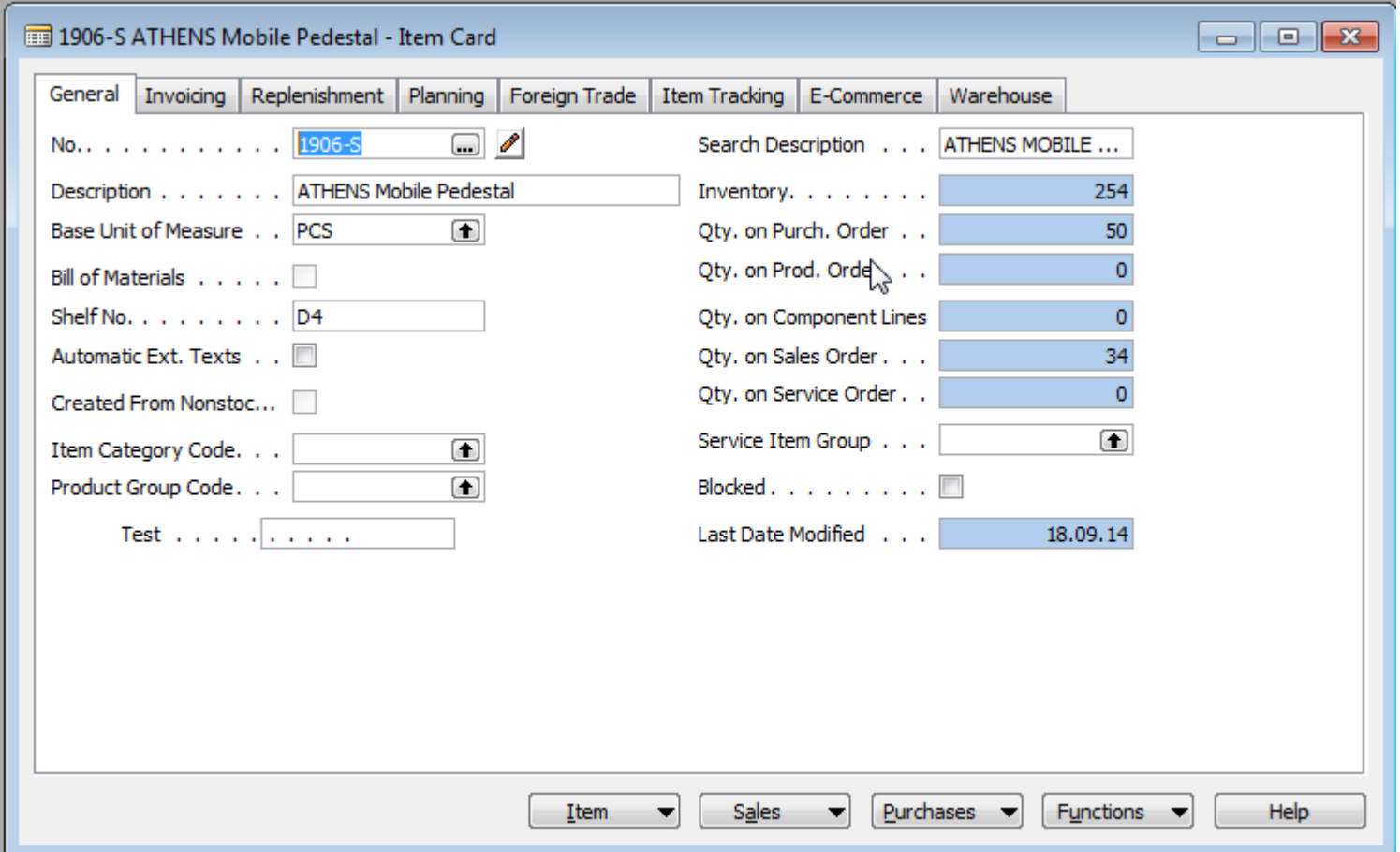

Some basic information related to the button Item will be presented on-line during tuition

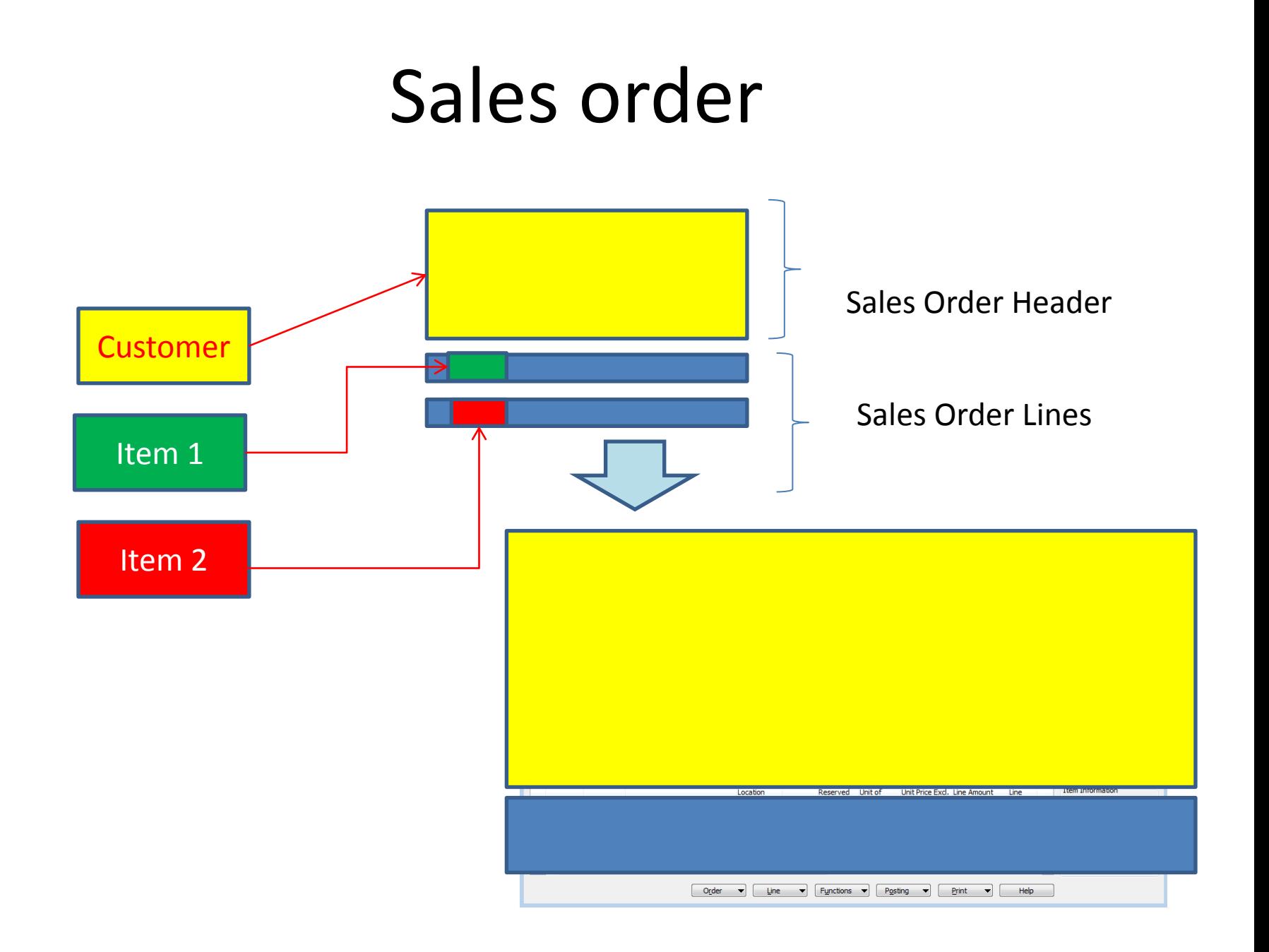

# How to create a simple Sales Order

- Sales and Marketing menu
- Order Processing->Orders
- F3 to create new document- by confirming by use of ENTER a new and unique document number is created
- Look-up by use of F6 from the field Customer
- Chosen Customer must be confirmed by one click on the key Enter
- If warning is automatically created due to exceeding Credit Limits or overdue balance, please click OK !!!
- Lines->Type Item->from the field No. By use of F6 pick your chosen item ->ENTER to confirm your choice
- Enter stock location **BLUE** and specify Quantity
- If warning is again automatically created due to exceeding Credit Limits or overdue balance, please click OK !!!
- See Statistics of this document by F9
- Button Print->Order Confirmation->Preview
- Post it by use of F11
- Make a choice (for this first simple sales order model)

#### Check credit limit

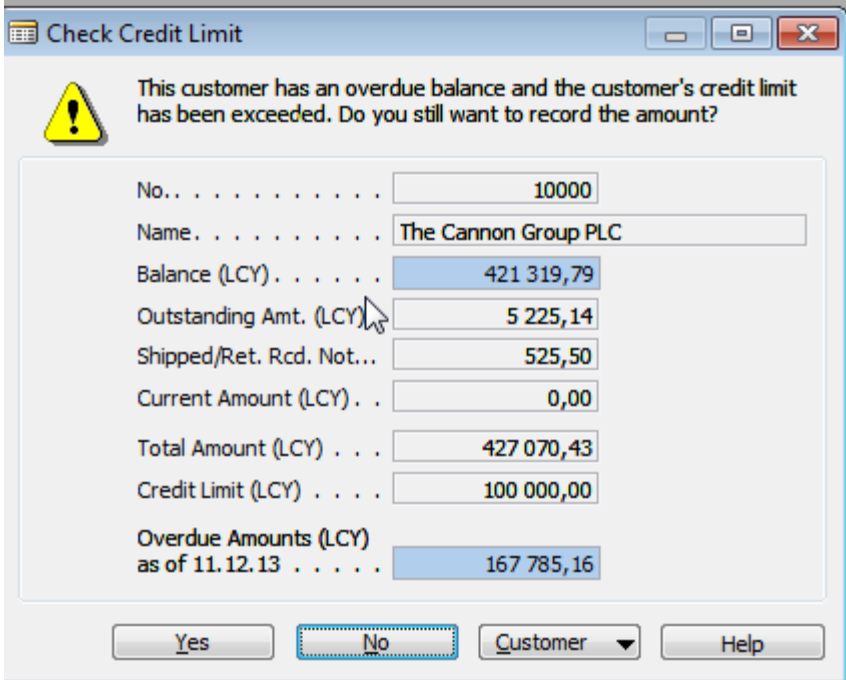

#### Created Sales Order

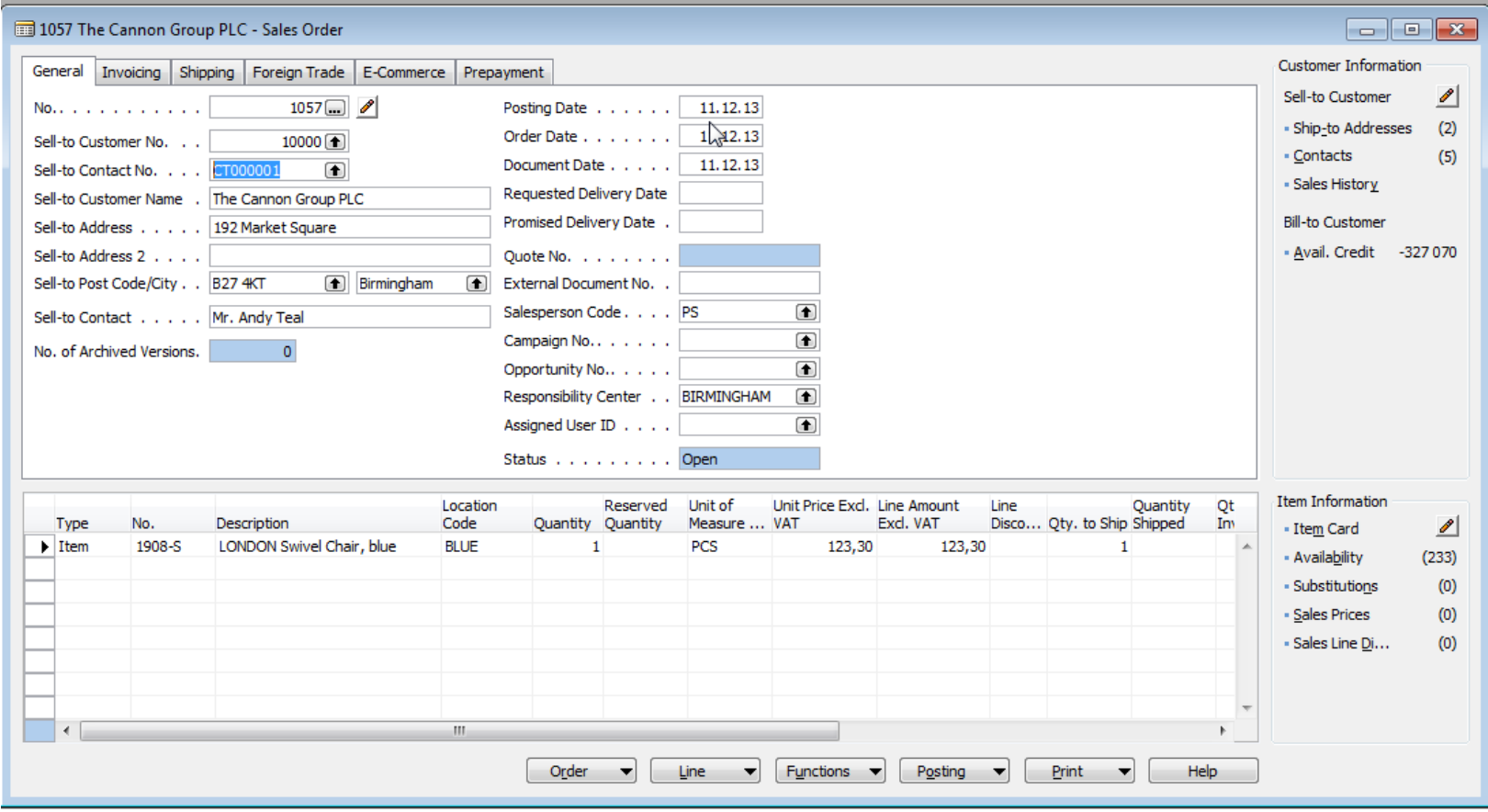

## Sales Order confirmation (preview)

when we have a straight the straight

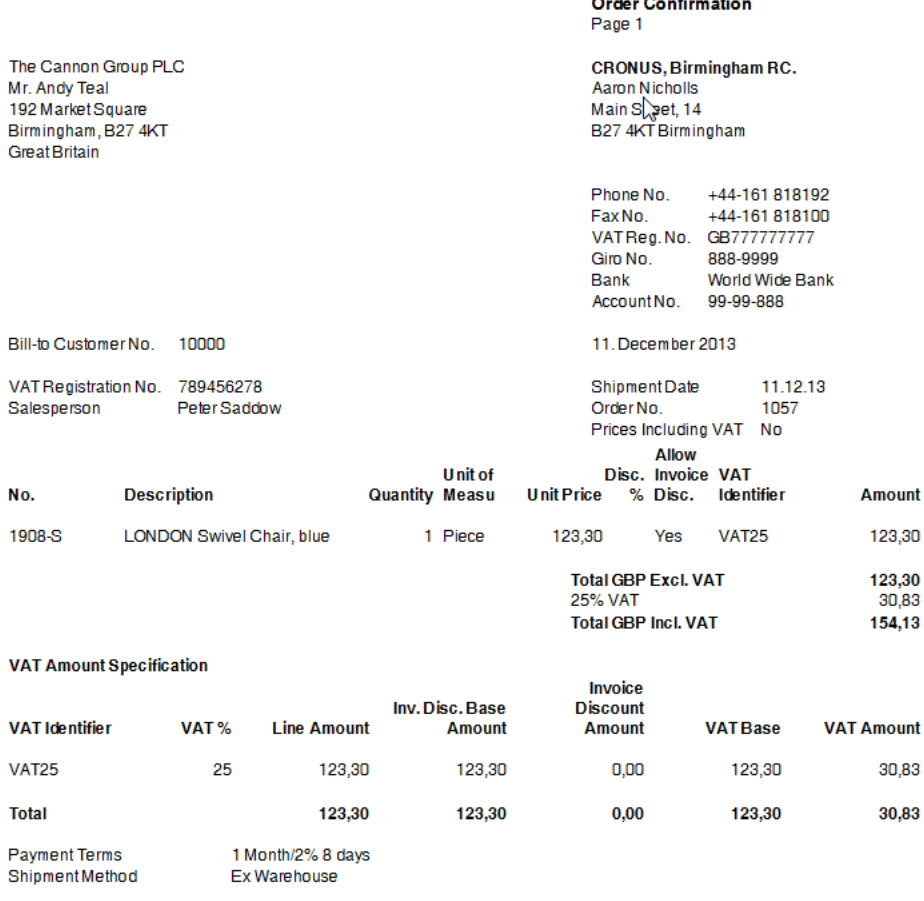

## Lower part of the Sales Order form

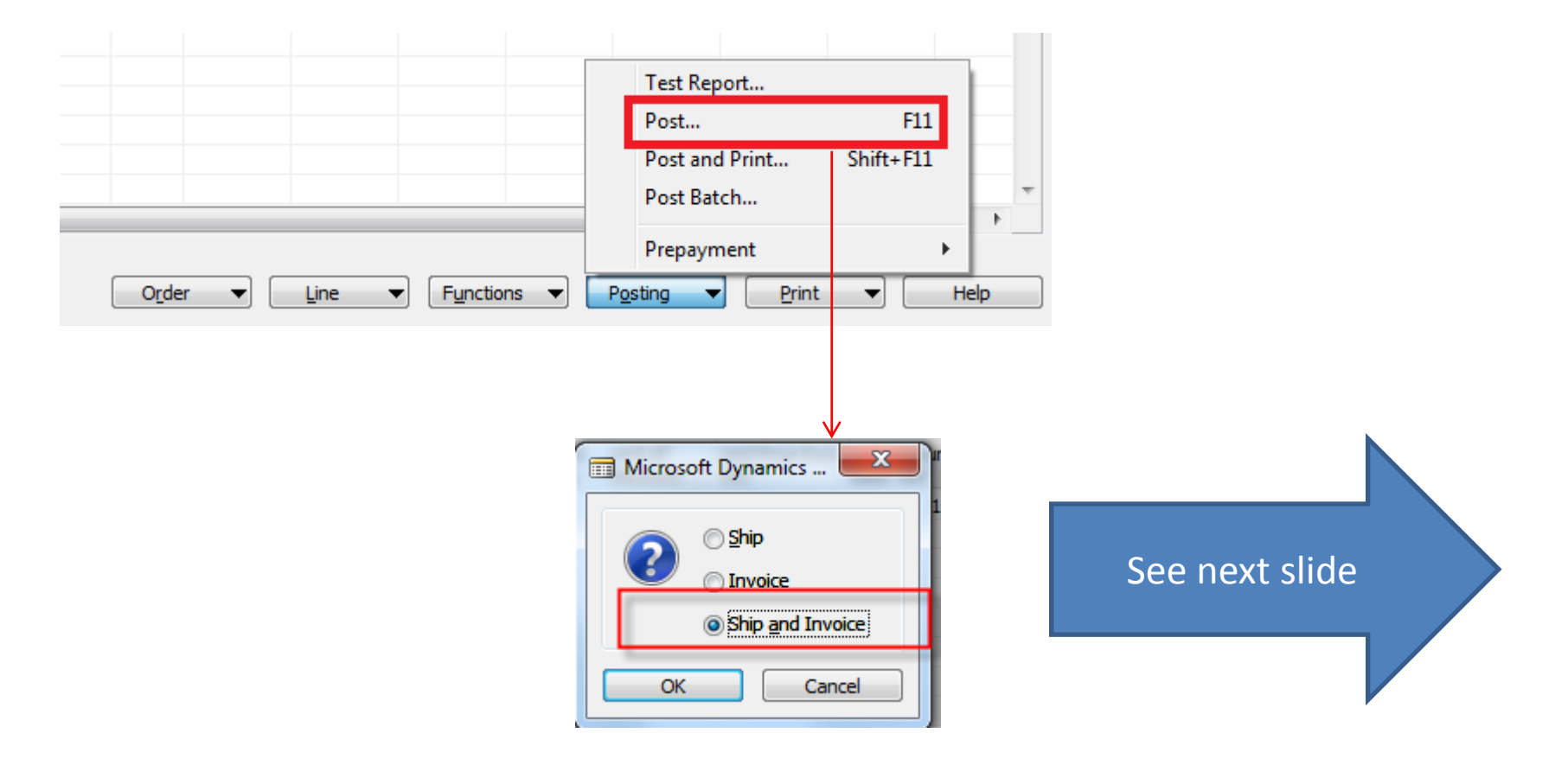

#### Posted invoice and delivery list

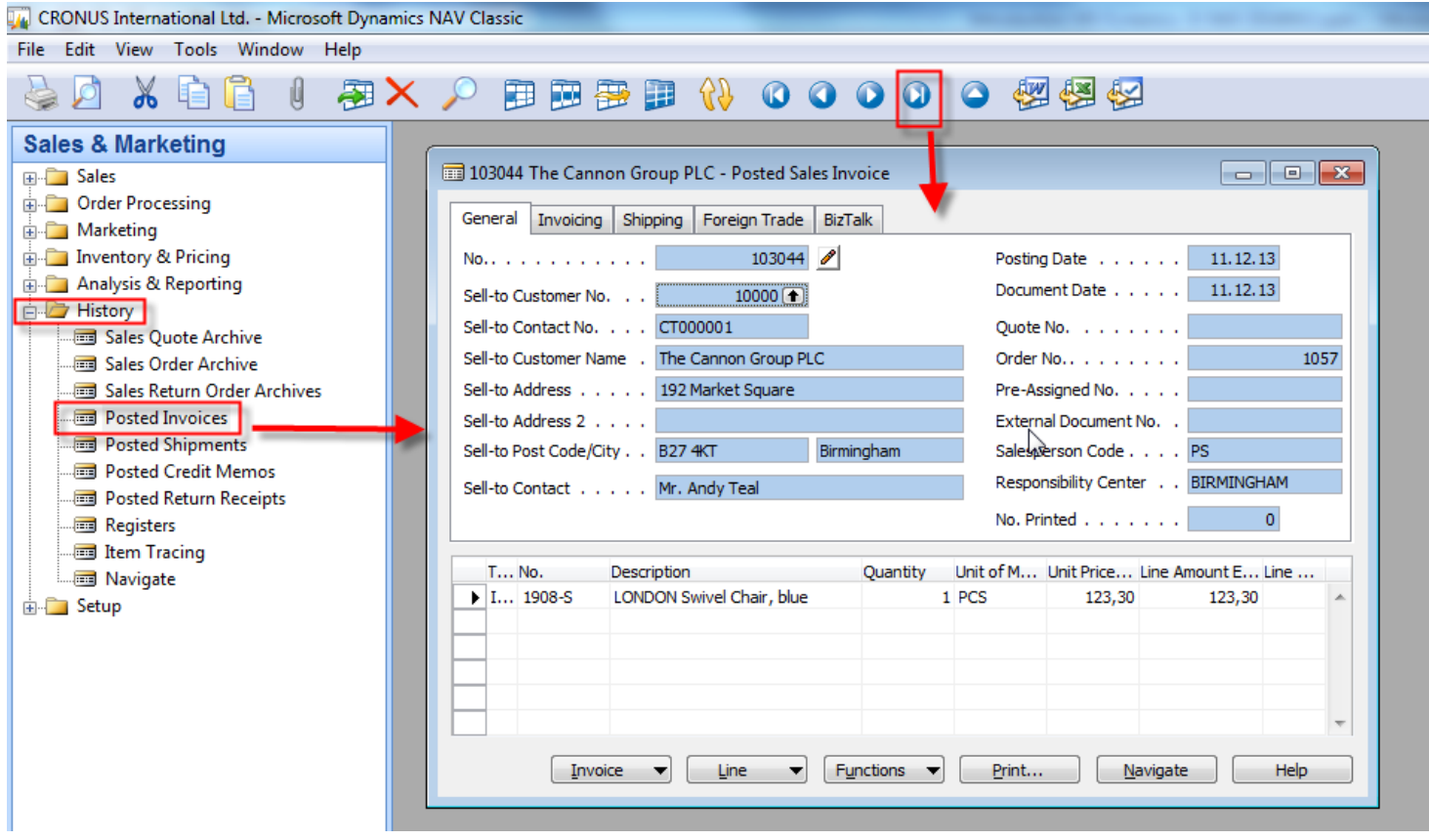

#### Direct "jump"to the item card from Posted Invoice (F6)

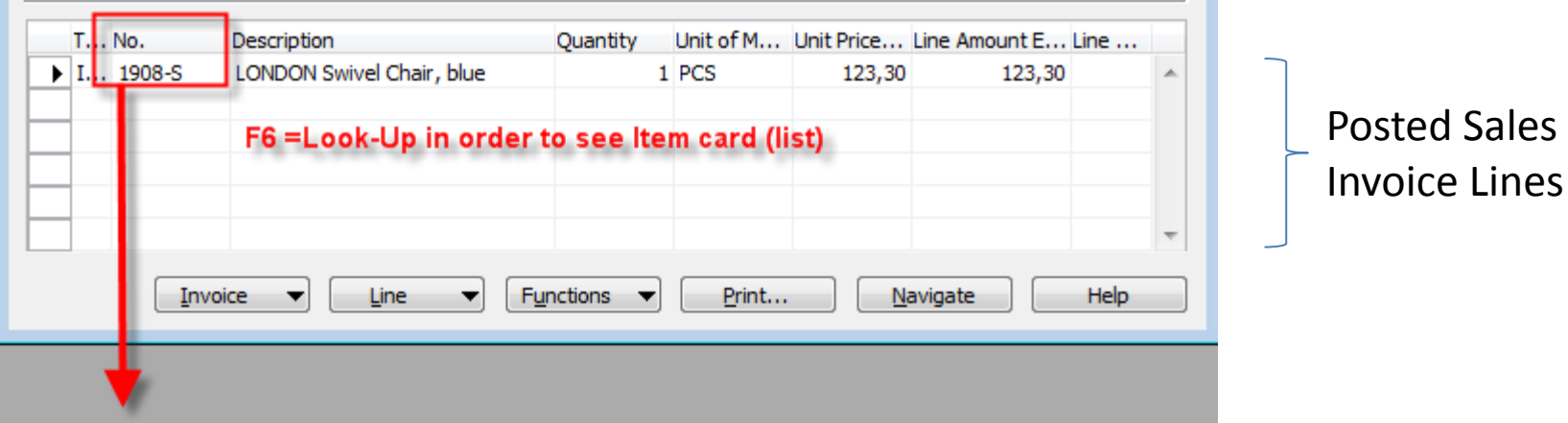

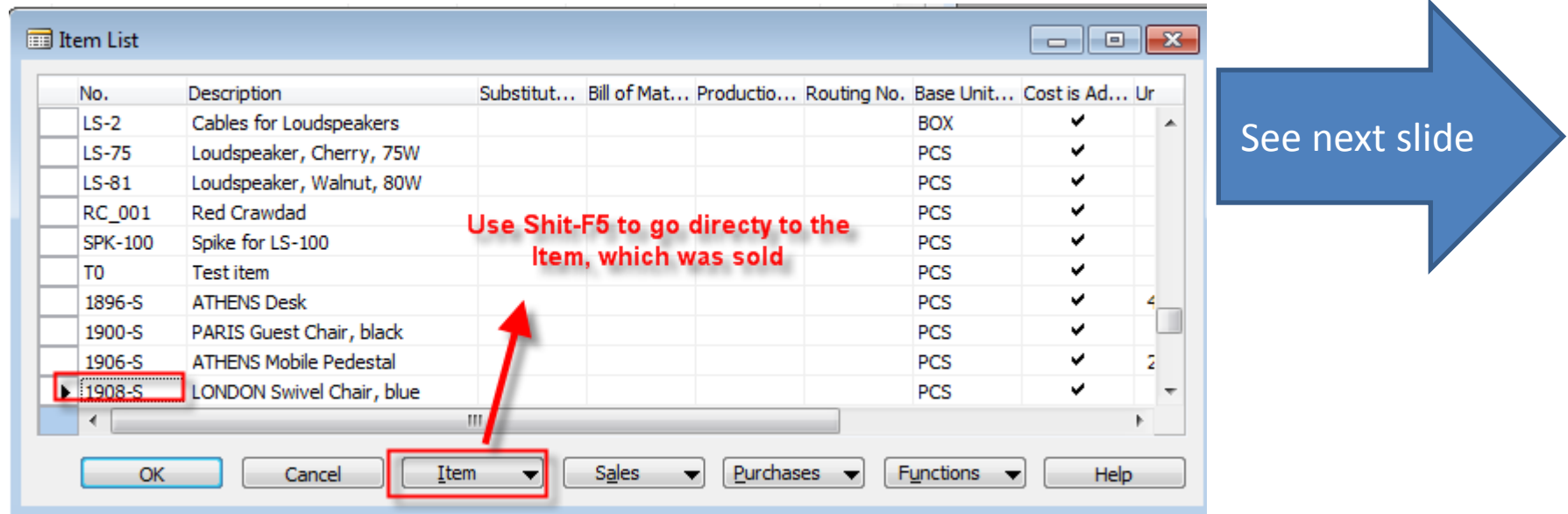

## Item card and its entries (Ctrl-F5)

 $\sim$ 

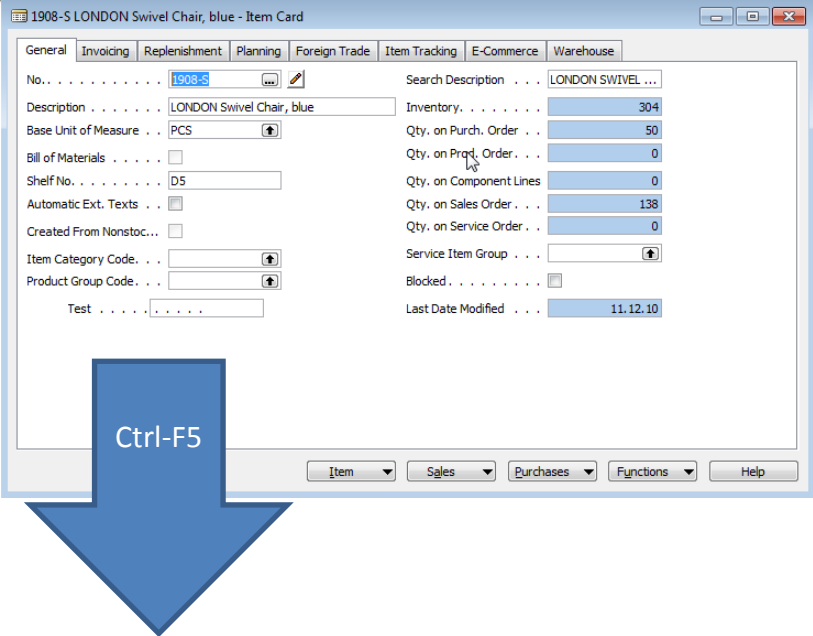

#### Item 1908-S LONDON Swivel Chair, blue - Item Ledger Entries

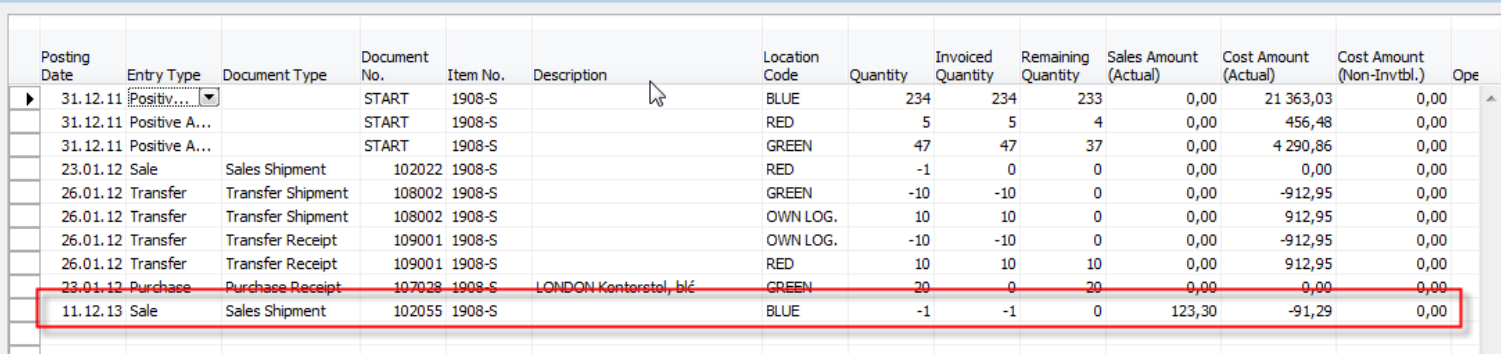

#### **Direct "jump"to the Customer card from Posted Invoice (F6)**

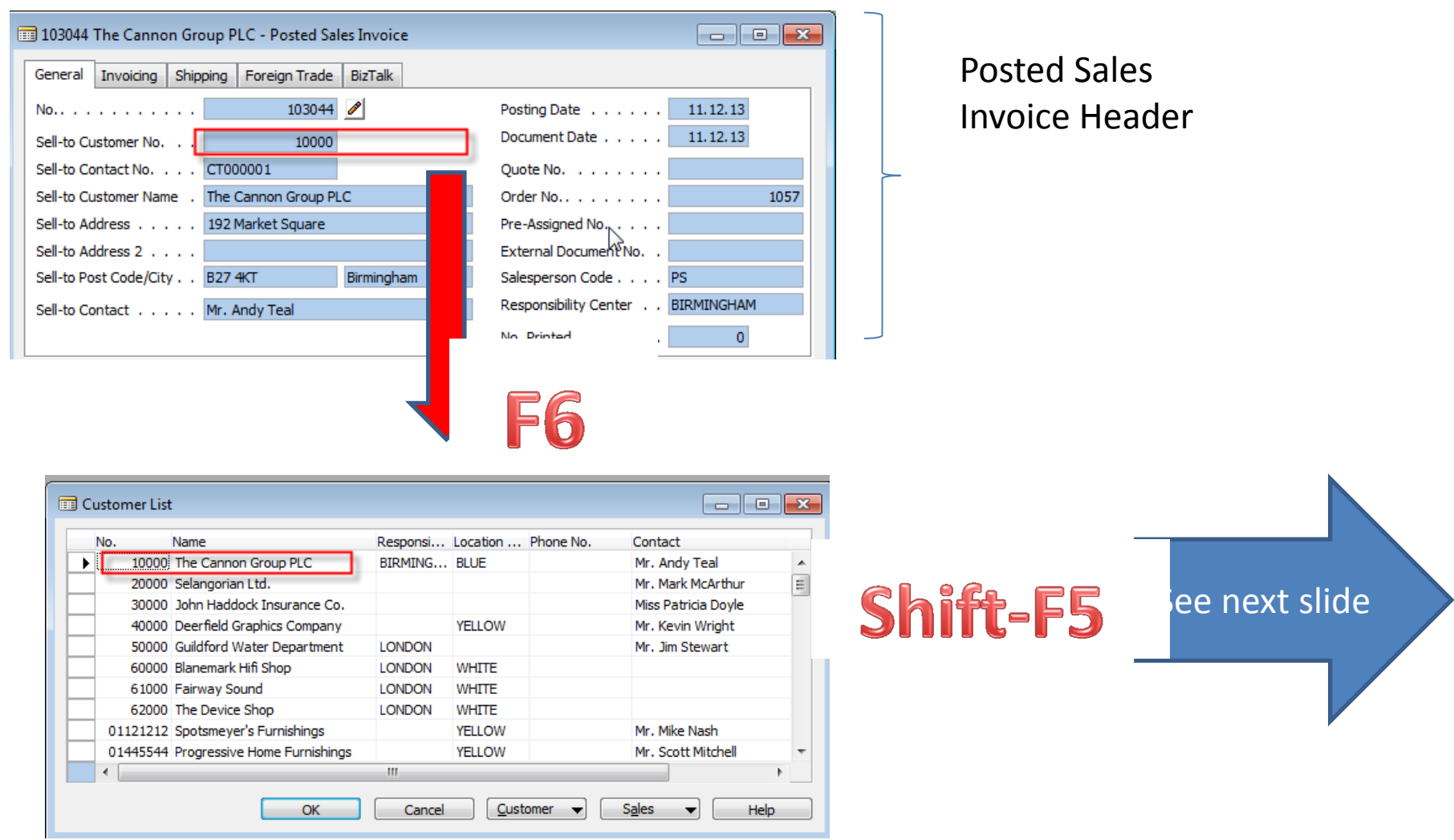

#### Customer card and its entries (Ctrl-F5)

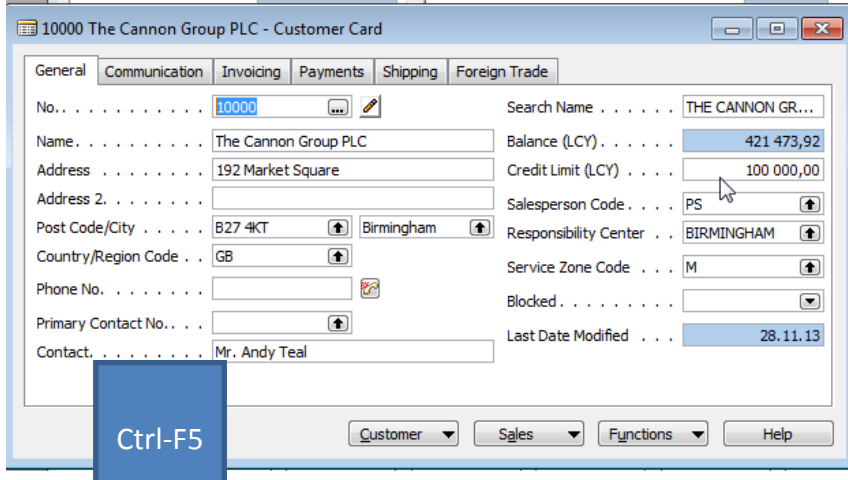

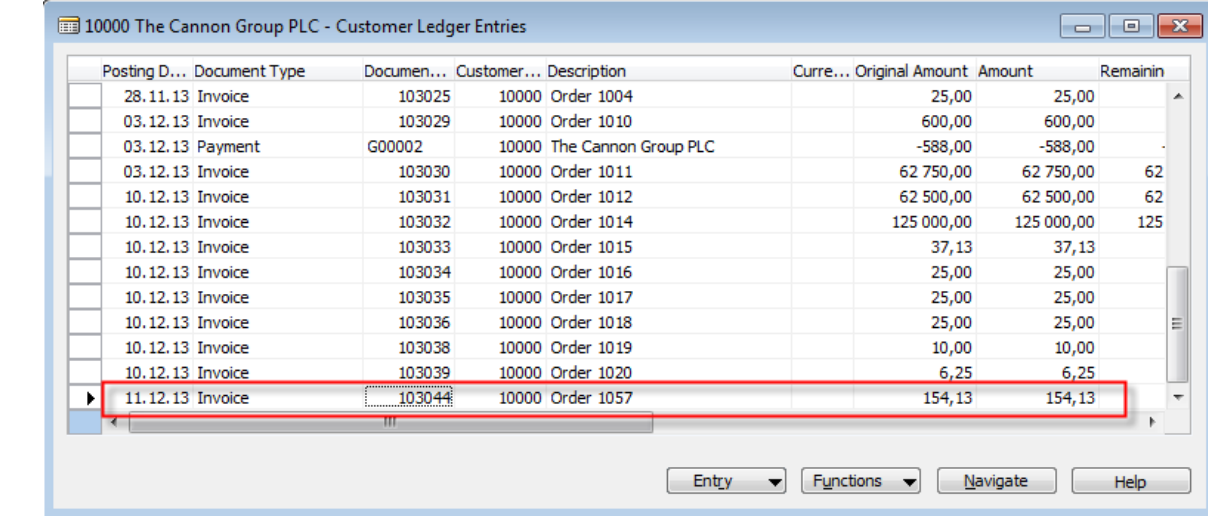

## Impacts to G/L

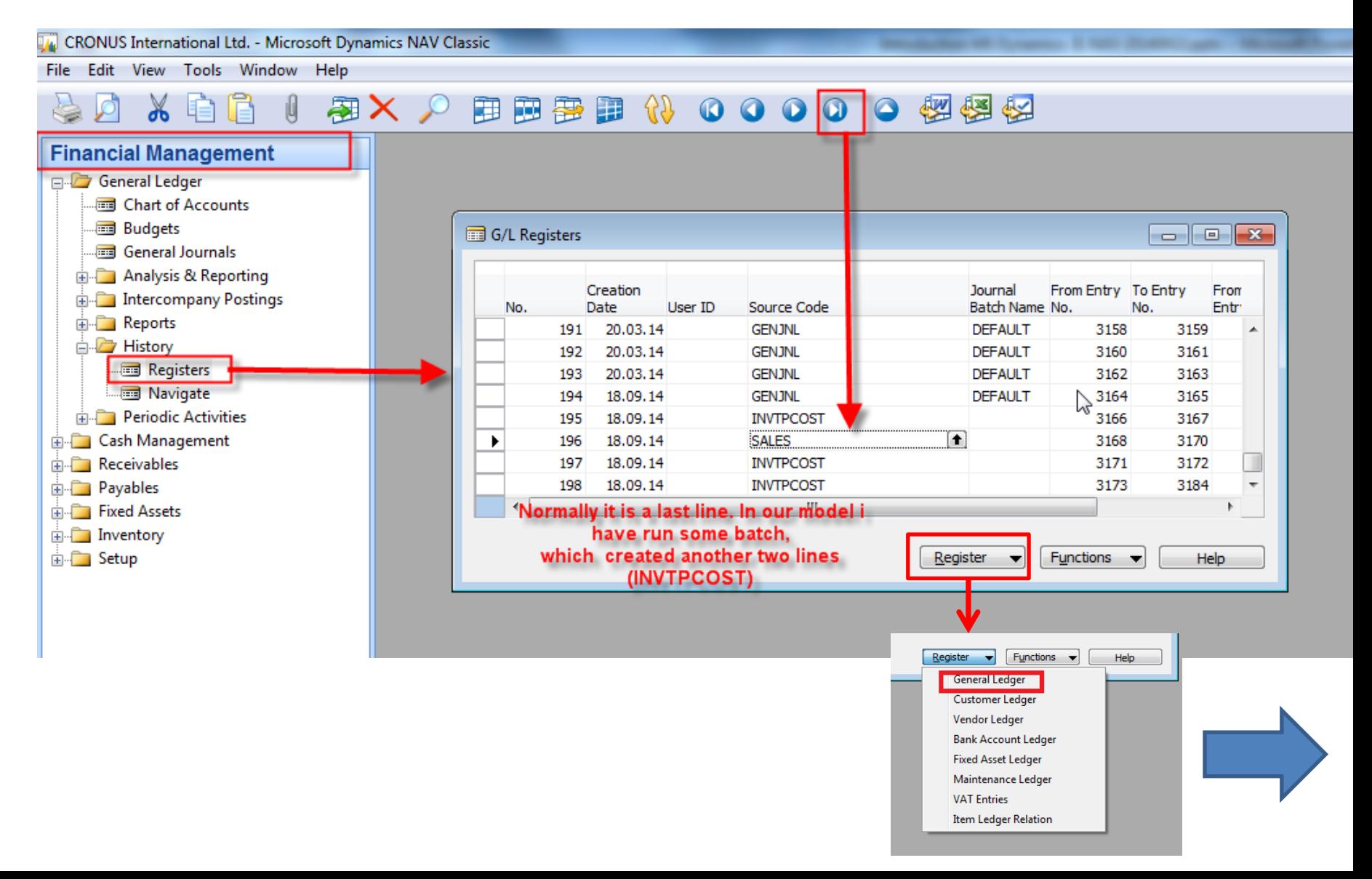

#### **Impacts to G/L (General Ledger Entries)**

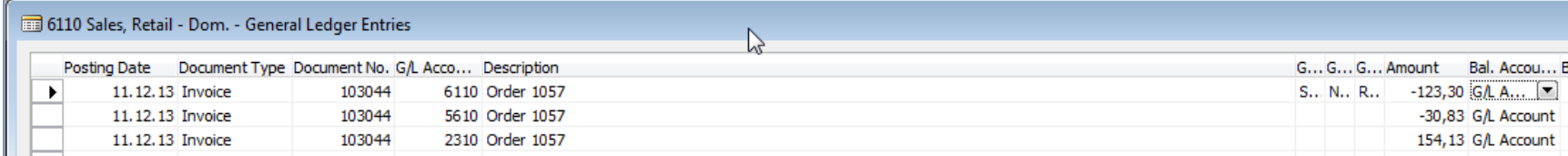

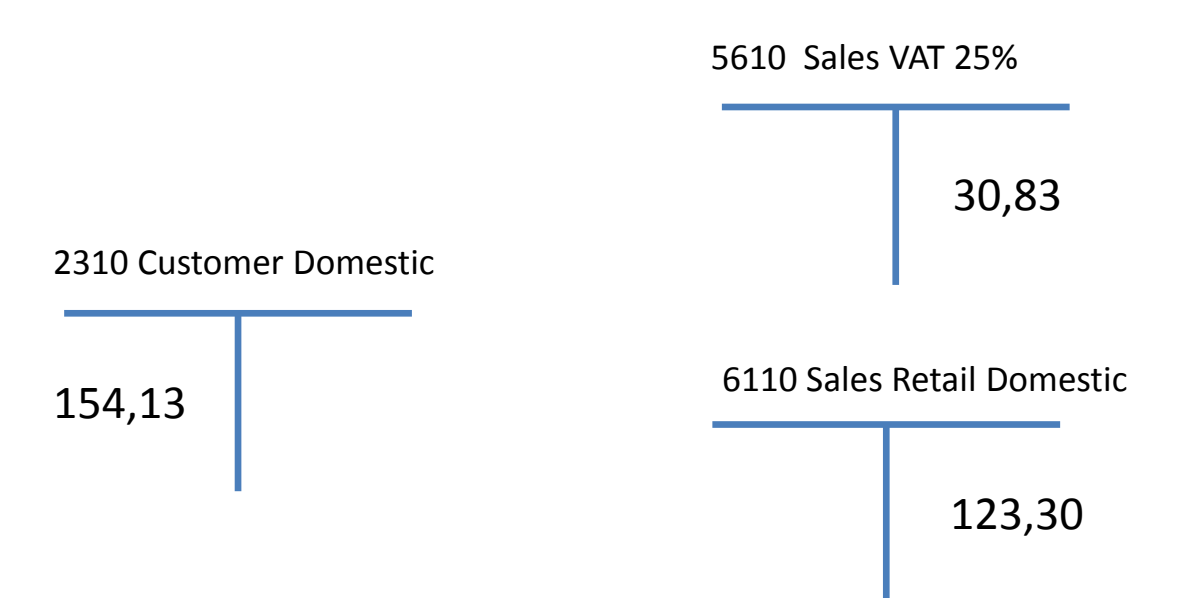

# Posting Groups

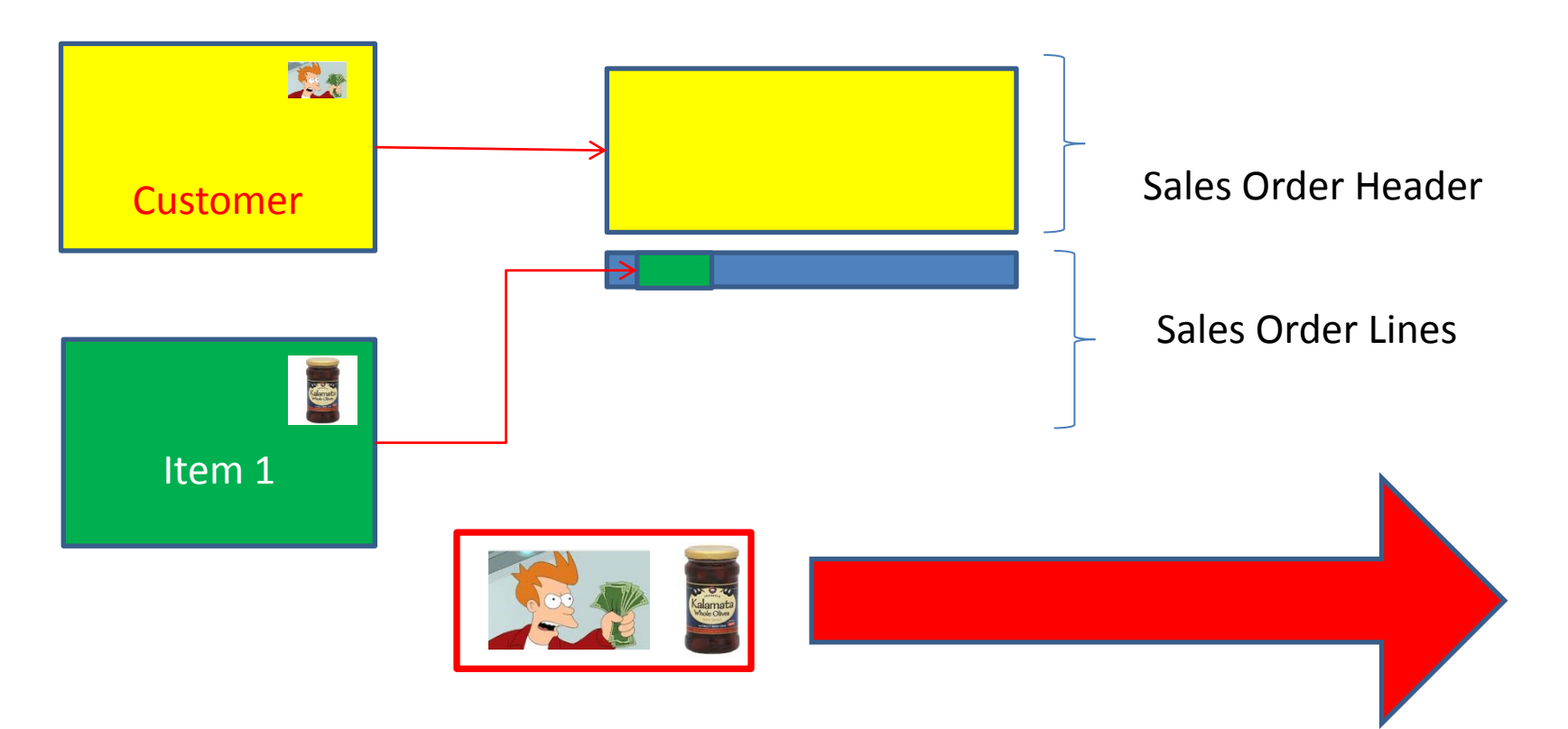

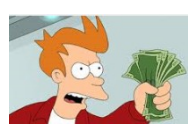

= General Business Posting Group (chosen code=NATIONAL)

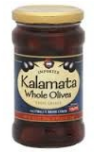

= General Product Posting Group (chosen code=Retail)

#### Creation of the brand new customer

- Manually only for NAV expert
- By use of Customer template easier way

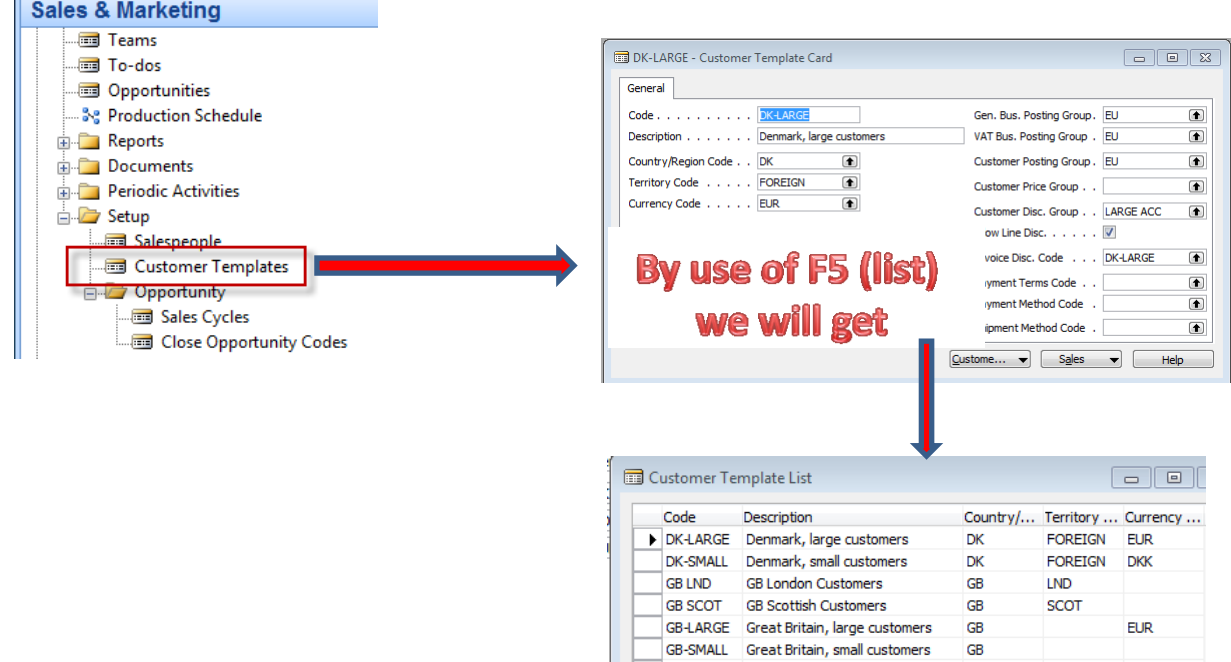

## Creation of the new template

**F3**- enter Name and Description of the template and by **F6** (look-up ) we will Choose Country, Currency and Territory code (if territory code for Brno is not there, please simply enter by use of keyboard and confirm by Enter. See partly created template below.

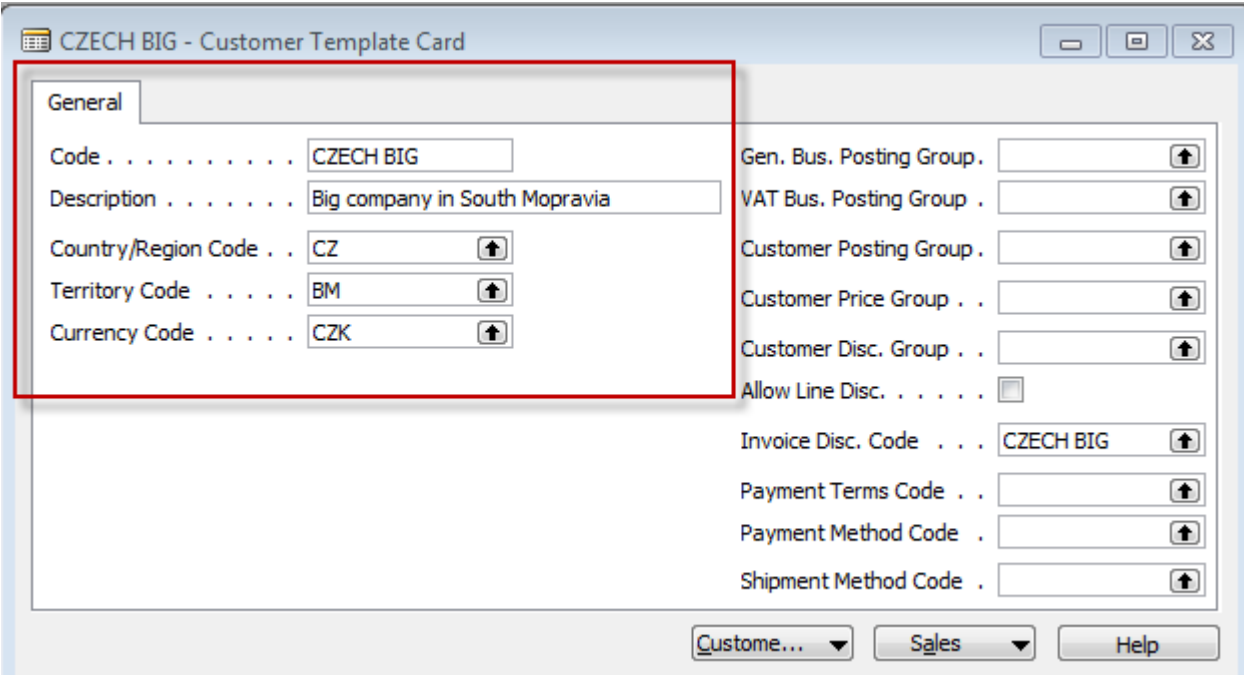

# Creation of the new template

- The next step is the setup of the template by entering :
	- General Business **Posting Group**
	- VAT **Posting Group**
	- Customer **Posting Group**
	- Payment condition and other fields
	- Teacher will explain basics about **Posting groups** (see next slide)

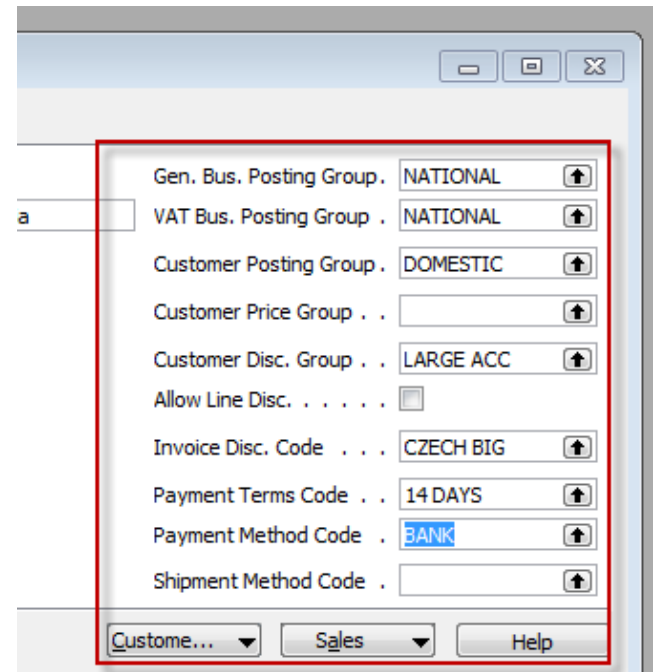

**Right part of** the template window

# Posting Groups

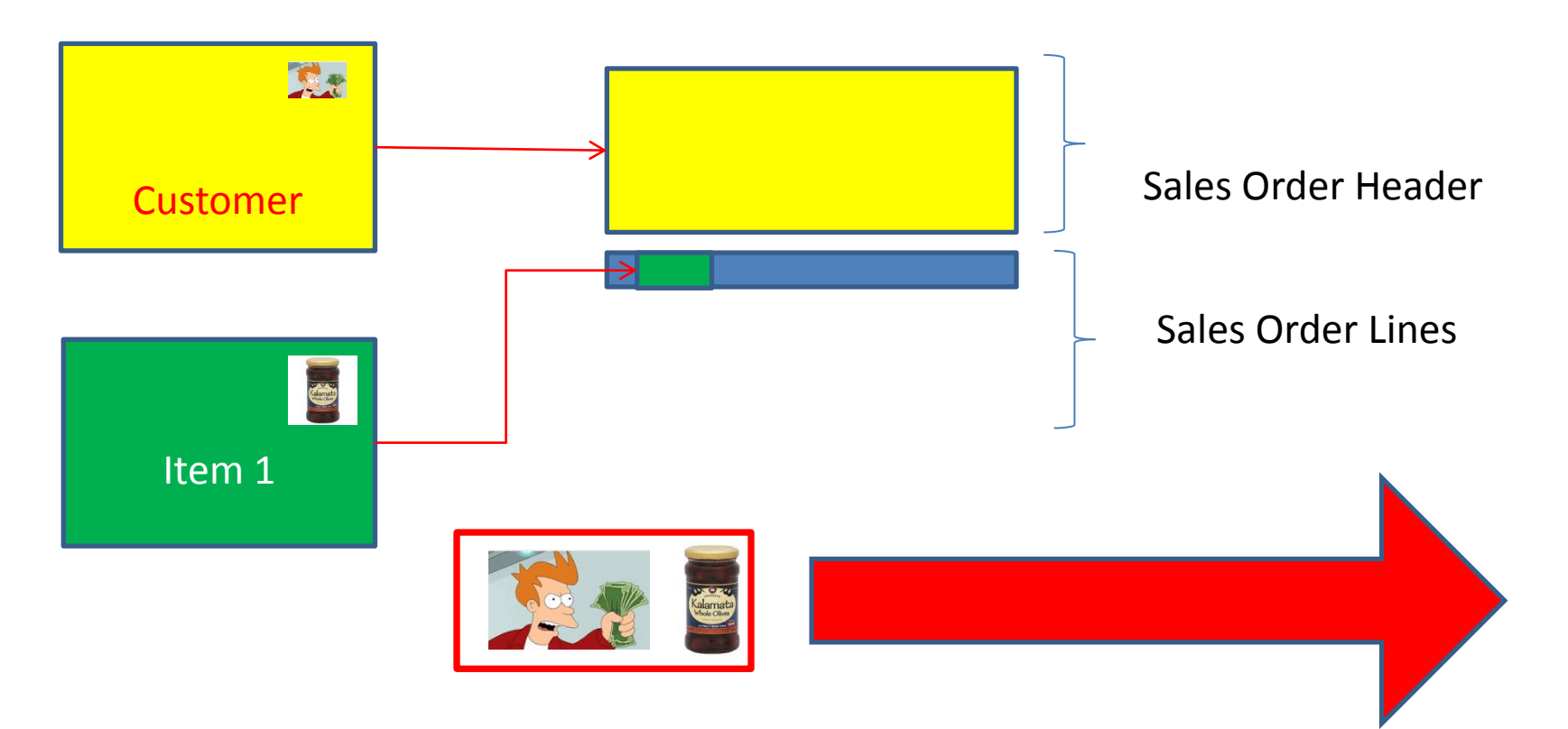

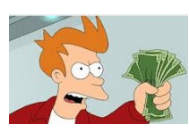

= General Business Posting Group (chosen code=NATIONAL)

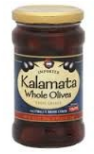

= General Product Posting Group (chosen code=Retail)

### Posting Groups

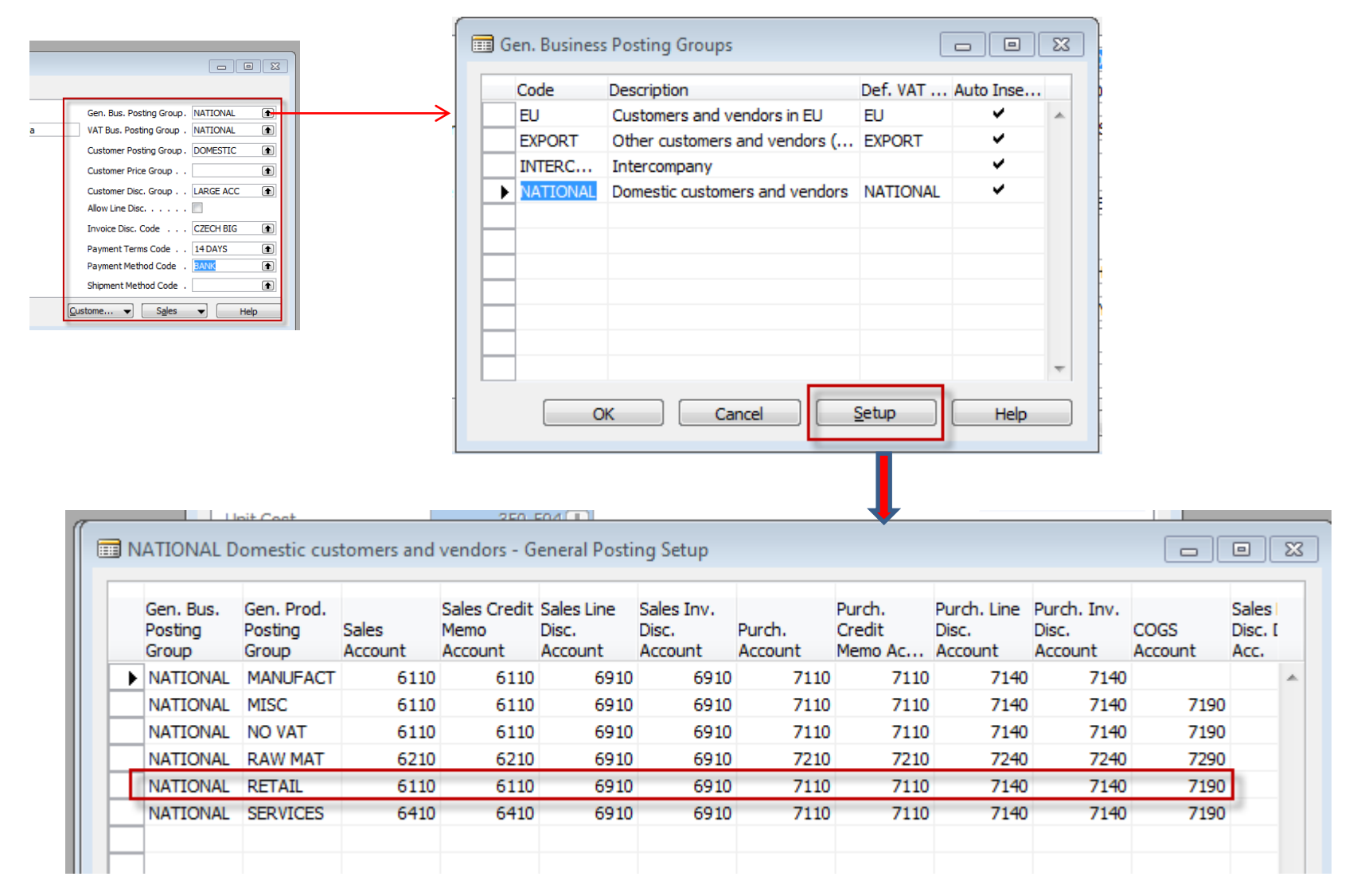

#### End of the section II.

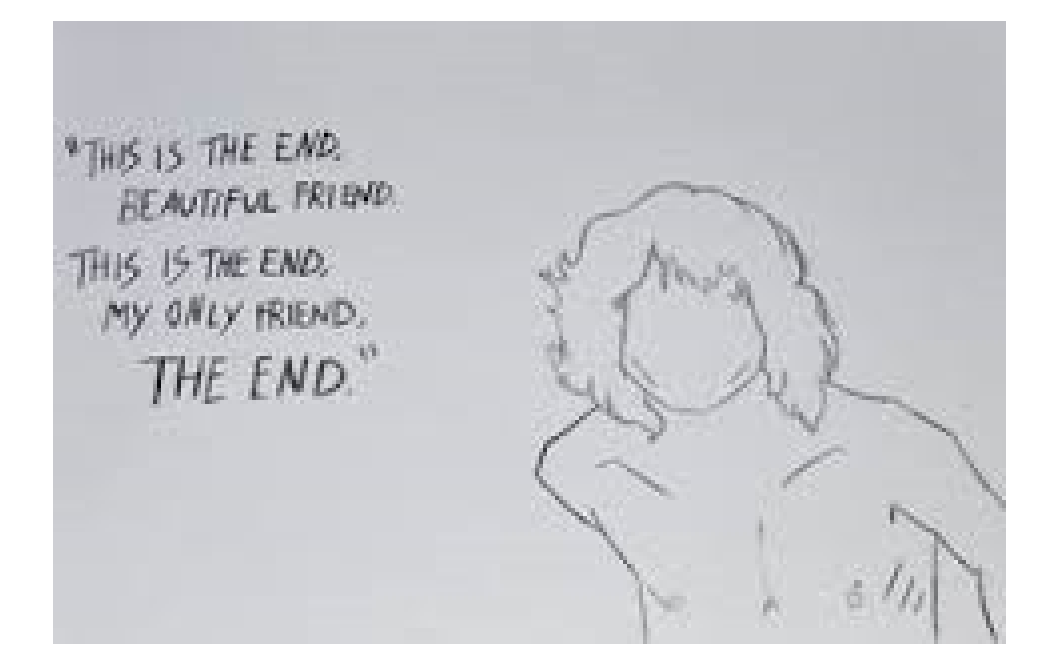